# LCT\_L6352\_A01

User Manual

# **Contents**

| Contents                                                 | 2                        |
|----------------------------------------------------------|--------------------------|
| About Android                                            | 4                        |
| Applications                                             | 4                        |
| Getting started                                          | 5                        |
| Touch screen & keys                                      | 6                        |
| Touch tips                                               | 6                        |
| Zooming tips                                             | 7                        |
| Rotate the screen                                        | 7                        |
| Key tips                                                 | 7                        |
| Home screen                                              | 9                        |
| Quick start: Home screen                                 | 9                        |
| Phone status bar and notification                        | ns 10                    |
| Checking notifications and                               | ongoing                  |
| activates                                                |                          |
| activates                                                | 10                       |
| Dial pad                                                 |                          |
|                                                          | 11                       |
| Dial pad                                                 | 11<br>11                 |
| Dial pad<br>Make a call                                  | 11<br>11<br>II 11        |
| Dial pad<br>Make a call<br>Options available during a ca | 11<br>11<br>II 11<br>11  |
| Dial pad                                                 | 11<br>11<br>II 11<br>11  |
| Dial pad                                                 | 11    11    11   11   12 |
| Dial pad                                                 |                          |
| Dial pad                                                 | 11    11    11 11 12 12  |
| Dial pad                                                 |                          |

| Camera                             | 20   |
|------------------------------------|------|
| FM radio                           | . 22 |
| Gallery                            | . 22 |
| Browser                            |      |
| Connect to Networks and Devices    | 23   |
| Determine the Network You Are U    | sing |
|                                    | 24   |
| Edit or Create New Access Points.  | . 24 |
| Wi-Fi Networks                     | 25   |
| ВТ                                 | 26   |
| Connect to a computer via USB      | . 27 |
| Working with Secure Certificates   | . 27 |
| Install Secure Certificate from ph | one  |
| storage                            | 28   |
| Settings                           | 29   |
| Notices                            | 32   |

### **About Android**

An Android phone can perform many of the same functions as a computer. But you can also adjust it to better suit your needs, to receive the information you want, and have fun at the same time. You can add and delete applications, or enhance them to improve functionality. At Android Market you can download a range of applications and games from a constantly growing collection. You can also integrate applications on your Android phone with your personal data and online accounts. For example, you can back up your track of your appointments, and engage in as much social networking as you like.

# Applications

An application is a phone program that helps you perform a task. For example, there are applications to make calls, take photos and download more applications.

**Note:** The colors and specifications shown/mentioned in the user manual may differ from the actual product. Images shown are for representation purpose only.

The content of the manual is correct when it is released, but we reserve the right to modify the technical specification without additional notification.

Some content in the manual may be different from the mobile phone, as the accessory software, SIM card or service varies by providers.

# Getting started

# Assemble & charge

#### SIM card in

Make sure that the clipped corner of the SIM card is facing the correct direction and the metallic contacts are facing the correct direction. Slide the SIM card into the card slot until it stops.

# Charge up

To charge the battery, plug in the charger connector at your phone (USB interface) and then plug the other end into an AC power socket.

The battery symbol indicates the charging status. While charging, the charge indicators will scroll. When all the scroll bars are steady, the battery is fully charged. Disconnect the charger from the phone. Disconnect the charger from the AC power socket.

Note: If the battery is powerless, the battery

icon will reappear after a few minutes of charging.

# Touch screen & keys

# Touch tips

Here are some tips on how to navigate around your phone.

#### **Touch**

To choose an icon or option, touch it.

#### Touch & hold

Open special functions or additional options.

## Drag

To scroll through a list or move slowly, drag across the touch screen. Try it: on the Home screen, touch **Contacts** icon to enter contacts list, you can drag contacts list up or down to scroll list.

#### Slide

To slide by moving your finger up or down on the touch screen quickly. Scroll through a list or move quickly, slide across the touch screen (drag quickly and release).

#### Double-touch

Touch quickly twice to zoom in/out. For example, double-touch a picture in Gallery to zoom in/out.

# Zooming tips

When looking at maps, webpages or photos, place two fingers on the touch screen at once and pinch them together to zoom out or spread them apart to zoom in.

**Note:** Use the zoom function when you view photos, maps or when you browsing the web.

#### Rotate the screen

On some screens, the orientation of the screen rotates with the phone as you turn it from upright to its slide and back again. You can turn this feature on and off.

# Key tips

## Power/Lock key

 When powering off status, press and hold to turn on the phone;

- When powering on status, press and hold to enter phone options (Power off, Reboot, Airplane mode, and so on);
- To save your battery, prevent accidental touches or when you want to wipe smudges off your touch screen, put the touch screen to sleep by pressing Power/Lock key;
- To wake up the touch screen, just press Power/Lock key again, and then drag the lock icon to the right on the screen to unlock according to the indication on the screen.

# Menu key

 Opens a menu with items related to the current screen/application.

# Home key

 Press Home key to close any menu or app and return to the Home screen. If you are viewing the left or right Extended Home screen, open the central Home screen.

## Back key

 Press Back key to return to the previous screen you were working on.

## Volume keys

 Press Volume keys to change the volume. When playing music or video files, press Volume keys to adjust media volume.

# Home screen

Quick start: Home screen

The Home screen gives you all your latest information in one place. It's what you see when you turn on the phone. It is the equivalent of the desktop on a computer. It's your gateway to the main features in your phone. You can customize your Home screen with shortcuts, widgets, folders, and wallpapers.

You need slide the Home screen left or right to view more content in other panels on the Home screen. You can add shortcuts, widgets, folders, etc. to Home screen.

Note: Your Home screen might look a little

different.

# Phone status bar and notifications

The status bar at the top of the screen contains icons that tell you about messages and phone status and shows what's going on in your phone. At the top you get notifications when there is something new or ongoing. For example, new message, missed call, signal strength, battery status and other information appear here.

# Checking notifications and ongoing activates

You can drag down the status bar to open the Notification panel and get more information. For example, view missed calls from Notification panel. You can also open running applications, such as the music player.

# To open the Notification panel

Drag the status bar downwards.

# To close the Notification panel

Drag the tab at the bottom of the Notification panel upwards.

# To open a running application from the Notification panel

From the Notification panel, touch the icon for the running application to open it.

# Dial pad

Make a call

Touch **Phone** icon on the Home screen. In dialing screen, input number and touch **Phone** icon to dial the inputted number.

# Options available during a call

During a call, there are some call options available to you. These call options can be seen only during a call. When a call is in progress, you can put it on hold, initiate a phone conference, mute your microphone etc.

Press Volume keys to adjust the call volume.

# **Text entry**

On-screen keyboard

Touch the keys of the on-screen QWERTY keyboard to enter text conveniently. You can open this keyboard by touching a text field.

# Communication

# Messaging

# Find it: Home screen > Messaging

You can compose, send and receive text messages from your phone, and also can compose, send and receive multimedia messages, which contain media files such as pictures, videos and audios.

When you view your messages, they appear as conversations, which means that all messages to and from a particular person are grouped together.

#### • Compose new message

- From your Home screen, touch Messaging icon.
- 2. Touch 🗐.
- 3. To add recipient(s), touch , then find and mark the contact name. To add more than one contact, mark the contact name for the

desired recipients. You can also enter the recipient's phone number manually.

- 4. After you finish marking contact(s), touch **OK**.
- 5.Touch **Type text message** to enter your message text.
- 6. If you want to insert a media file, touch  $igoplus_{\sigma}$ , and select an attachment.
- 7. Select the card, then send the message. When editing message, press **Menu key**, some additional options will be available to you. For example, add subject. You can touch the options to do actions.

## Delete message threads

- From your Home screen, touch **Messaging** icon.
- 2. Touch and hold the message thread.
- 3. Select the conversations you want to delete.
- 4. Touch **\( \frac{1}{2} \),** then touch **Delete** in the menu that pops up.

You can also press **Menu key** and touch **Delete all threads** to delete all message threads from the window.

# • Forward a message

From your Home screen, touch Messaging

icon.

- 2. Touch the conversation containing the message you want to forward.
- Touch and hold the message you want to forward.
- 4. Touch Forward in the menu that opens.
- 5. Add recipient(s), touch \$\frac{1}{2}\$, then find and mark the contact name. To add more than one contact, mark the contact name for the desired recipients. You can also enter the recipient's phone number manually.
- 6. Select the card, then send the message.

# Lock a message

You can lock a message.

- From your Home screen, touch **Messaging** icon.
- Touch the conversation containing the message you want to lock.
- Touch and hold the message you want to lock.
- Touch Lock in the menu that opens. A lock icon appears. Unlock a message by touching and holding the message and then touch Unlock.

# Messaging settings

- From your Home screen, touch **Messaging** icon.
- Press Menu key, select Settings in the menu that opens.
- You can change messages settings, such as delete old messages as limits are reached, request a delivery report for each message you send.

### Contacts

#### Find it: Home screen > Contacts

The People application offers you to store and manage all your contacts.

# Add a contact

- From your Home screen, touch Contacts icon.
- Touch add people icon.
- 3. Select storage path to which you want to add this new contact, or add new account.
- Enter the information for the people.
- 5. After you finish, touch DONE.

#### Search a contact

1. From your Home screen, touch **Contacts** icon.

- 2. Touch Q.
- Input the first character of the name you are searching for in the cursor, and then all records meeting the conditions will be displayed.
   Search results will be different due to different input content.

#### Additional options

From contacts list screen, press **Menu key**, some additional options will be available to you. For example, import/export, and share visible contact.

#### Contact groups

You can assign contacts to groups to get quicker access to them from the People application. It allows you to create a new group such as friends, family or co-worker.

## To create a new group

- From your Home screen, touch Contacts icon.
- Touch **Groups** tab.
- 4. Input the name of group, then touch **DONE**.

## To assign a contact to a group

From your Home screen, touch Contacts icon.

- Touch Groups tab.
- Touch a group to which you want to assign people.
- 4. Touch more to edit.
- 5. Touch ♣, select the people which you want to assign.
- After you finish editing, touch **DONE**.

#### Favorites

You can set people as favorites so that you can get access to them from the People application. Only the people stored in phone memory can be set as favorites.

## To set a people as favorite

- 1. From your Home screen, touch **Contacts** icon.
- From contacts list, touch a contact which you want to set as favorite.
- 3. Touch . If you want to cancel the favorite, touch .

#### Phone

#### Find it: Home Screen > Phone

## Call log

Find it: Home Screen > Phone > Call log

#### <u>tab</u>

Touch different tabs such as All, Received, Dialed, and Missed calls on upside screen of Call log interface, and then you can view different call logs.

#### Email

## Find it: Home Screen > Email

The Email application in your phone offers you to compose, send and receive emails through your regular email account.

You need create account first, and then create email to send. You can configure Email for most accounts in just a few steps.

- Set up an email account in your phone
- From your Home screen, touch Email icon.
- Enter your email address and password, then touch Next.
- If the settings for the email account cannot be downloaded automatically, complete the setup manually. If necessary, contact your email service provider for detailed settings.
- When you are prompted, enter a name for your email account, so that it is easily identifiable. The same name shows in the

emails you send from this account.

5. After you finish, touch Next.

#### · Create and send an email

- 1. From your Home screen, touch Email icon.
- 2. Touch 🖳.
- Enter recipients' addresses, and subject.
- 4. Compose email. Press **Menu key**, you can attach a file, select the type of attachment, and select the file which you want to attach from the list that appears.
- If you want to add Cc/Bcc, press Menu key, then touch Add Cc/Bcc.
- When you finish, touch > to send the email.

# • Receive emails

- 1. From your Home screen, touch **Email** icon.
- 2. Touch more to refresh, you can download new emails.

# Read your emails

- 1. From your Home screen, touch Email icon.
- In the email inbox, scroll up or down, and touch the email you want to read.

# Reply to an email

- From your Home screen, touch **Email** icon.
   In the email inbox, scroll up or down, and
- touch the email to which you want to reply.
- 3. Touch to reply or press More, to select

## Reply all.

Enter your reply, touch 
 to send the email.

#### • Forward an email

- 1. From your Home screen, touch Email icon.
- In the email inbox, scroll up or down, and touch the email you want to forward.
- 3. Press More, to select Forward.
- 4. Enter recipients' addresses.
- Touch > to send the email.

#### • View all folders

- 1. From your Home screen, touch Email icon.
- 2. Touch inbox.

# Multimedia

#### Camera

# Find it: Home Screen > Camera

Take a photo or record a video with the camera in your phone. You can hold the camera horizontally or vertically. Share a photo or a video with your friends, or upload your photos and videos to a web service.

# Take a photo

- Adjust your picture size, color effect, and other settings if you wish.
- Frame your subject on screen. You can zoom in or out by placing two fingers on the touch screen and pinching them together to zoom out or spreading them apart to zoom in.
- Touch the shutter icon on the screen.

The picture you just took is displayed for a moment, and then is displayed as a thumbnail.

#### Shoot a video

- Adjust the video quality, and other settings if you wish.
- Point the lens to the scene you want to shoot
- · Touch the camcorder icon to start.
- Touch the camcorder icon again to stop shooting.

#### FM radio

# Find it: Home Screen > FM radio

The phone comes with an in-built FM radio. You can listen to FM radio stations, and add them to channel list. You have to plug in an earphone, as the antenna of the FM radio. You can listen to the radio either through an earphone, or through the speaker in the phone.

# Gallery

#### Find it: Home Screen > Gallery

The Gallery offers you to view photos and play videos which are downloaded as well as those taken by the phone camera. From Gallery, you can also share your photos and videos with your friends via Messaging.

and videos with your friends, via Messaging, Bluetooth, Email, etc.

- Touch an album to open it and view its contents.
- 2. Touch a picture or a video in an album to view it.

When viewing a picture, press **Menu key**, some additional options will be available to you, such as delete, slideshow, edit, rotate left, rotate right, crop, set picture as, details and Print.

## **Browser**

Use your web browser to view and navigate web pages, add pages as bookmarks, and save pages for offline reading. You can open several windows at the same time and switch among them easily. You can also request the desktop version of a web page if you don't want to view the mobile version.

## • Open the web browser

From your Home screen, touch Browser icon.

#### Manage bookmarks

Bookmarks let you access your favorite and frequently visited web pages quickly. You can add bookmarks directly from your phone browser.

#### To bookmark a web page

- When you are viewing the web page, touch Menu key.
- 2. Touch Save to bookmarks.
- 2. Toddi Save to bookillalks.
- If desired, you can edit the bookmark.
- When you're done, touch OK.

# Connect to Networks and Devices

Your phone can connect to a variety of

networks and devices, such as Wi-Fi, Bluetooth. You can also transfer files to/from your PC through the data cable.

# Determine the Network You Are Using

- 1. Touch Menu Key, select Settings.
  2. Touch More... > Mobile networks >
- Access point names. The name of the wireless service provider you are currently registered with is selected in the list.

Edit or Create New Access Points
If you and your wireless service provider
determine that you need to change the
settings of your current access point name
(APN) or to create a new one, you must obtain
the APN and detailed settings from your
provider.

- Touch Menu Key, select Settings.
- Touch More... > Mobile networks > Access point names.
- Touch an existing APN to edit it, or touch more > New APN. Enter the APN settings that you obtained from your wireless service provider.
- 4. When you finished, press **Menu key** and then **Save**.

If you created a new APN, touch it in the APNs screen to start using it.

#### Wi-Fi Networks

Wi-Fi is a wireless networking technology that can provide internet access at distance of up to 20 meters. To use Wi-Fi on your phone, you access a wireless access point, or "hotspot". Some hotspots are open and you can simply connect to them. Others are hidden or implement other security features, so you must configure your phone so it can connect to them.

**TIP:** Turn off Wi-Fi when you are not using it, to extend the life of your battery.

- Connect to Wi-Fi Network
- Touch Menu Key, select Settings.
- 2. Touch Wi-Fi.
- Check Wi-Fi to turn it on. The phone scans for available Wi-Fi networks and displays the names of those it finds. Secured networks are indicated with a Lock icon.
- 4. Touch a network to connect to it
  If the network is secured, you are prompted to
  enter a password or other credentials (Ask
  your network administrator for details)

#### Receive Notifications

By default, when Wi-Fi is on, you receive notifications in the status bar when your phone detects an open Wi-Fi network.

- 1. Turn on Wi-Fi, if it's not already on.
- In the Wi-Fi list screen, press Menu key to open Advanced options, check Network notification. You can uncheck this option to stop receiving notifications.

#### Bluetooth

Bluetooth is a short-range wireless communications technology that devices can use to exchange information over a distance of about 10 meters.

#### Turn Bluetooth On/Off

- Touch Menu Key, select Settings.
- 2. Touch Bluetooth.
- Check or uncheck Bluetooth to turn it on or off.

#### Pair with Bluetooth Devices

You must pair your phone with a device before you can connect to it. Once you pair your phone with a device, they stay paired unless you unpair them.

- 1. Touch **Menu Kev**, select **Settings**.
- 2. Touch Bluetooth.
- 3. If Bluetooth is not turned on, check

Bluetooth to turn it on. Your phone scans for and displays the IDs of all available Bluetooth devices in range.

- 4. If the device you want to pair with is not in the list, touch **SEARCH FOR DEVICES**.
- Touch the ID of the desired device in the list to pair it.

# Connect to a computer via USB

You can connect your phone to a computer with a USB cable to transfer music, pictures, and other files between your phone's SD card and the computer.

You cannot share your phone's data connection and SD card via USB cable at the same time. If you are using USB tethering, you must turn that off first.

The connection to USB interfaces has to be limited to USB 2.0 version or higher. The connection to so called power USB is prohibited.

# Working with Secure Certificates

If your organization's VPN or Wi-Fi Network relies on secure certificates, you must obtain the certificates and store them in your phone's secure credential storage, before you can

configure access to those VPN or Wi-Fi networks on your phone.

If your network administrate instructs you to download the certificates from a website, you are prompted to set a password for the credential storage when you download the certificates.

# Install Secure Certificate from phone storage

- 1. Copy the certificate from your computer to the root of the SD card.
- Touch Menu Key, select Settings.
- Touch Security.
- 4. Touch Install from phone storage.
- Touch the file name of the certificate to install. Only the names of certificates that you have not already installed on your phone are displayed.
- If prompted, enter the certificate's password.
- 7. From Wi-Fi list, search and select the certificate.

# Settings

Get to know the settings in your phone so that you can personalize them to your own requirements. Go to Settings to configure how your phone looks, sounds, communication, privacy, and operations in a variety of ways:

| Dual SIM<br>management | Set preferences on how you use SIMs inserted in your phone.                                                                            |
|------------------------|----------------------------------------------------------------------------------------------------|
| Wi-Fi                  | Turn Wi-Fi on or off, scan<br>available Wi-Fi networks,<br>or add the Wi-Fi network.                                                   |
| Bluetooth              | Turn Bluetooth on or off, search for available Bluetooth devices, and make your phone visible or invisible to other Bluetooth devices. |
| Data usage             | Turn the mobile data traffic<br>on or off, and keep track of<br>your data usage details<br>over a specified period of<br>time.         |
| More                   | Turn Airplane mode on or off, and configure settings                                                                                   |

|               | for VPN and mobile<br>networks, and enable your<br>phone to share its mobile<br>data connection as a<br>portable Wi-Fi hotspot, or<br>through USB tethering. |
|---------------|----------------------------------------------------------------------------------------------------|
| User profiles | Configure how your phone rings, vibrates, or Silent you in other ways when you receive communications, etc.                                                  |
| Display       | Let you set the screen<br>brightness, select to switch<br>orientation when you<br>rotate your phone, and<br>configure other screen<br>settings.              |
| Storage       | Let you check out available space on your phone's internal storage, and on your SD card.                                                                     |
| Battery       | Check battery status and battery level.                                                                                                    |
| Apps          | Manage applications.                                                                                                    |

| Location                       | Enable or disenable Access to my location and Location sources.                                                                |
|--------------------------------|----------------------------------------------------------------------------------------------------|
| Security                       | Protect your phone by setting up different locks and passwords.                                                                |
| Language & input               | Let you select the language<br>for the text on your phone<br>and for configuring the<br>onscreen keyboard.                     |
| Backup &<br>Reset              | Manage your personal data.                                                                                                    |
| Accounts                       | Let you add, and manage supported accounts. Enable your phone synchronize data with the synchronization accounts that you add. |
| Data & time                    | Let you choose preferences such as format and time zone.                                                                       |
| Scheduled<br>power on &<br>off | Schedule automatic powering on/off of the phone.                                                                               |

| Accessibility | Enable your installed accessibility services and adjust related settings.          |
|---------------|------------------------------------------------------------------------------------|
| About phone   | View information about<br>your phone, such as<br>status, and legal<br>information. |

# **Notices**

#### Location:

Adapter shall be installed near the equipment and shall be easily accessible.

## Warnings on Battery:

- (a) Please use appointed battery in case of explosion risk.
- (b) Please dispose of lifeless battery under guidance.

## Requirements for the Battery

When not in use, store the battery in a cool, well-ventilated place with sunshine.

If you will not be using the mobile phone for an extended period of time, charge the battery on a regular basis to avoid battery breakdown.

The phone battery wears out fast. If charging the battery does not improve its performance, it is time to replace the battery. Properly dispose of the battery according to local regulations. Do not throw it into a fire.

**Caution:** Risk of explosion if battery is replaced by an incorrect type. Dispose of used batteries according to the instructions.

# Requirements for the Charger and AC Adapter

Please confirm if the environment temperature is within the range of 0°C ~40°C while charging.

Please make sure the temperature for device

will not be higher than 40°C

Complies with the essential requirements of Article 3 of the R&TTE 1999/5/EC Directive, if used for its intended use and that the following standards have been applied:

1.Health (Article 3.1(a) of the R&TTE Directive) EN 50360:2001+ A1 :2012 /EN 62209-1:2006 EN62311 :2008/EN62209-2:2010

EN 62479 :2010

2.Safety (Article 3.1(a) of the R&TTE Directive)

Applied Standard(s):

EN 60950-1:2006+A11:2009+A1:2010+A12:2011

EN50332-1:2000

FN50332-2:2003

Electromagnetic compatibility (Article 3.1 (b) of the R&TTE Directive)

Applied Standard(s):

EN 301 489-1 V1.9.2/-3 V1.4.1/-7 V1.3.1/-17 V2.2.1/-24 V1 5 1

4.Radio frequency spectrum usage (Article 3.2 of the R&TTE Directive)

Applied Standard(s):

EN 301 511 V9.0.2

EN 301 908-1 /-2 V5.2.1

EN 300 328 V1.7.1

EN 300440-1 V1.6.1

EN 300440-2 V1.4.1

All the reports of the applied standards have the Positive Opinion of Notified Body:

Identification mark: 0560 (Notified Body) CE

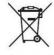

(€0560

# FCC Regulations:

This mobile phone complies with part 15 of the FCC Rules. Operation is subject to the following two conditions: (1) This device may not cause harmful interference, and (2) this device must accept any interference received, including interference that may cause undesired operation.

This mobile phone has been tested and found to comply with the limits for a Class B digital device, pursuant to Part 15 of the FCC Rules. These limits are designed to protection against reasonable interference in a residential installation. This equipment generates, uses and can radiated radio frequency energy and, if not installed and used in accordance with the instructions, may cause harmful interference to radio communications. However, there is no guarantee that interference will not occur in a particular installation If this equipment does cause harmful interference to radio television reception, which can be determined by turning the equipment off and on, the user is encouraged to try to correct the interference by one or more of the following measures:

-Reorient or relocate the receiving antenna.

- -Increase the separation between the equipment and receiver.
- -Connect the equipment into an outlet on a circuit different from that to which the receiver is connected.
- -Consult the dealer or an experienced radio/TV technician for help.

#### FCC Note:

Caution: Changes or modifications not expressly approved by the party responsible for compliance could void the user's authority to operate the equipment.

# RF Exposure Information (SAR)

This phone is designed and manufactured not to exceed the emission limits for exposure to radio frequency (RF) energy set by the Federal Communications Commission of the United States.

During SAR testing, this device was set to transmit at its highest certified power level in all tested frequency bands, and placed in positions that simulate RF exposure in usage against the head with no separation, and near the body with the separation of 10 mm. Although the SAR is determined at the highest certified power level, the actual SAR level of the device while operating can be well below the maximum value. This is because the phone is designed to operate at multiple power levels so as to use only the power required to reach the network. In general, the closer you are to a wireless base station antenna, the lower the power output.

The exposure standard for wireless devices employing a unit of measurement is known as the Specific Absorption Rate, or SAR. The SAR limit set by the FCC is 1.6W/kg.

This device is complied with SAR for general

population /uncontrolled exposure limits in ANSI/IEEE C95.1-1992 and had been tested in accordance with the measurement methods and procedures specified in IEEE1528. This device has been tested and meets the FCC RF exposure guidelines when tested with the device directly contacted to the body.

The FCC has granted an Equipment Authorization for this model phone with all reported SAR levels evaluated as in compliance with the FCC RF exposure guidelines. SAR information on this model phone is on file with the FCC and can be found under the Display Grant section of www.fcc.gov/oet/ea/fccid after searching on FCC ID: WH7-LCT-L6352.

For this device, the highest reported SAR value for usage against the head is 0.65 W/kg, for usage near the body is 1.31 W/kg.

While there may be differences between the SAR levels of various phones and at various positions, they all meet the government requirements.

SAR compliance for body-worn operation is based on a separation distance of 10 mm between the unit and the human body. Carry

this device at least 10 mm away from your body to ensure RF exposure level compliant or lower to the reported level. To support body-worn operation, choose the belt clips or holsters, which do not contain metallic components, to maintain a separation of 10 mm between this device and your body.

RF exposure compliance with any body-worn accessory, which contains metal, was not tested and certified, and use such body-worn accessory should be avoided.